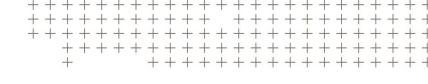

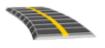

# TRIMBLE ACCESS™ SOFTWARE LANDXML ROADS USER GUIDE

Version 2021.20 Revision A November 2021

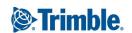

# **Contents**

| Introduction to Roads                                            | 4  |
|------------------------------------------------------------------|----|
| LandXML roads                                                    | 5  |
| LandXML cross section roads                                      | 5  |
| LandXML string roads                                             | 5  |
| Viewing LandXML roads in the map                                 | 5  |
| Reviewing the LandXML road definition                            | 6  |
| LandXML string roads                                             | 8  |
| Advantages of LandXML string roads                               | 9  |
| Editing LandXML string roads                                     | 9  |
| To export LandXML string roads from Trimble Business Center      | 10 |
| To export LandXML string roads from Tekla Civil                  | 10 |
| To export LandXML string roads from Trimble Novapoint            | 11 |
| To define additional strings                                     | 12 |
| To define additional points                                      | 13 |
| To exclude strings                                               | 14 |
| To convert 3D strings to side slopes                             | 15 |
| LandXML cross section roads                                      | 15 |
| To define a LandXML cross section road                           | 16 |
| String interpolation                                             | 17 |
| Staking out a LandXML road                                       | 18 |
| To stake out positions relative to the road                      | 18 |
| To stake out positions relative to a string                      | 19 |
| To stake out a station on a string                               | 21 |
| To show the station and offset relative to a reference alignment | 23 |
| Stakeout features for all road types                             | 24 |
| Plan and cross section view                                      | 24 |
| Stakeout navigation                                              | 27 |
| To stake out relative to a DTM                                   | 30 |
| To stake out a skew offset                                       | 31 |
| Construction offsets                                             | 32 |

#### Contents

| Side slopes              | 35 |
|--------------------------|----|
| Catch point              | 37 |
| Cross slopes             | 39 |
| Subgrades                | 41 |
|                          |    |
| Reports                  | 42 |
| Roads stakeout reports   | 42 |
| To generate a report     | 42 |
|                          |    |
| Legal information        | 44 |
| Copyright and trademarks | 44 |
| • • •                    |    |

## Introduction to Roads

Trimble Access Roads software is a specialized application for surveying roads. Use the Roads software to:

- Upload an existing road definition.
- Key in an RXL road definition including horizontal and vertical alignments, templates, and superelevation and widening records.
- · Review the road definition.
- Stake out the road.
- Generate a report for the staked road data to check data in the field, or to transfer data from the field to your client or to the office for further processing with office software.

TIP - Use the Cogo menu to carry out coordinate geometry (cogo) functions without having to switch to General Survey. You can also access some of these cogo functions from the tap and hold menu in the map. For information on all available cogo functions, refer to the Trimble Access General Survey User Guide.

When starting a survey you are prompted to select the survey style you have configured for your equipment. To learn more about survey styles and related connection settings refer to the appropriate topics in the Trimble Access Help.

To switch between applications, tap the application icon in the status bar and then select the application to switch to. Alternatively, tap  $\equiv$  and tap the name of the app you are currently using, and then select the application to switch to.

To customize the terminology used in the software, tap  $\equiv$  and select **Settings / Language**. Select:

- Use railroad terminology if you are surveying a railroad and wish to use railroad-specific terminology.
- Use chainage distance terminology to use the term Chainage instead of Station for the distance along the road.

## LandXML roads

LandXML road files can contain one or more alignments with associated road definition information.

The Roads software supports LandXML cross section roads and LandXML string roads.

NOTE - The Roads software supports LandXML roads where the horizontal alignment is defined by elements or points of intersection (PI's). However LandXML files with arcs defined by spiral-arc-connectingSpiral-arc-spiral are not supported.

TIP - For information on using LandXML files in General Survey, refer to the topic LandXML files in the Trimble Access General Survey User Guide.

## LandXML cross section roads

LandXML cross section roads are LandXML roads where the alignment(s) have associated cross sections.

LandXML cross section roads can be exported from various software packages. LandXML cross section roads are stored as RXL files in Trimble Access Roads. The original LandXML file remains in the project folder but is no longer used.

For more information, see LandXML cross section roads.

## LandXML string roads

LandXML string roads are LandXML roads where the alignment(s) have associated strings that are defined by break lines, irregular lines, or lines and arcs when exported from various software packages, including Trimble Business Center, Tekla Civil, Trimble Novapoint and 12d Model.

LandXML string roads are supported in their native LandXML format, unlike LandXML cross section roads, which the Trimble Access Roads software converts to RXL roads before you can use them.

For more information, see LandXML string roads.

## Viewing LandXML roads in the map

In the map, the horizontal alignment for a LandXML road is shown as a red line.

If the road is not shown in the map, tap  $\Leftrightarrow$  to open the **Layer manager** and select the **Map files** tab. Select the file and then make the appropriate layer(s) visible and selectable. The file must be in the current project folder.

In the map, tap the alignment to select it. The horizontal alignment is shown as a blue line.

When you select an alignment, available actions depend on the file format:

- For a LandXML cross section road, tap:
  - Define to define or edit the road.
  - Review to review the road.
  - Stakeout to stake the road.
- For a LandXML string road, tap:
  - Edit to edit the road (the road is already fully defined when exported from office software).
  - Review to review the road.
  - Stakeout to stake the road.

To show or hide roads or other linked files in the map, tap 😂 to open the Layer manager and select the Map files tab. Tap a file to make it visible or to hide it. This is useful for reviewing a road relative to related secondary roads, particularly at interchanges and intersections.

## Reviewing the LandXML road definition

NOTE - This topic applies to LandXML cross section roads that have been converted to RXL files as well as LandXML string roads.

You can review the definition of a road at any time. View the road in 3D to visually confirm the road definition and to visualize the road relative to other road definitions, such as a complex interchange or urban intersection.

- 1. In the map, tap the road.
- 2. Tap Review.

Black hollow circles represent any portion of the horizontal alignment that has no elevations and so is drawn on the ground plane.

TIP – To move the ground plane closer to the road, tap and select Settings and then edit the ground plane elevation.

Black solid circles represent the positions on the strings at each cross section.

Gray lines represent the strings and connect the cross sections.

3. Tap a string or a station on a string.

Alternatively, tap the String softkey to select a string from the list. The list shows only the strings that are at the start station or, if you have a position, the strings at the cross section at your current position. When a string is selected, tap the Station softkey to select a station from the list.

Information about the selected item is shown alongside the map.

- 4. To select a different station or string, you can:
  - Tap the station on a string.
  - Tap the **Station** or **String** softkey to select a station or string from a list.
  - Press the up or down arrow key to select another station, or press the left or right arrow key to select another string.
  - Tap the Sta- or Sta+ softkey.

Use the map toolbar to navigate around the map and to change between views.

5. To view available cross sections, tap or press the **Tab** key.

By default, each cross section is displayed so that it fills the screen, providing the best view of the cross section. To view cross sections relative to each other, tap the **Fixed scale** button  $\mathbb{R}$  so that it changes to  $\Omega$  . Each cross section is displayed with the scale fixed so that the widest cross section fills the screen.

The alignment is shown as a red cross. The black circles represent the strings. The larger blue circle represents the currently selected string. The linework preceding the selected string is shown as a bold blue line. Information about the selected item is shown alongside the map.

To view the cross section at a different station, you can:

- Press the up or down arrow key.
- Tap **Station** to key in a station or to select a station from the list.

To select a different string, you can:

- Tap the string.
- Press the left or right arrow key.
- Tap String to select a string from the list.
- 6. To return to the plan of the road, tap or press the **Tab** key.
- 7. To view an automated 3D drive through of the road:
  - a. When viewing the plan or cross section in the map, tap 3D drive.
  - b. Tap to start the drive through.
  - road while the drive through is paused, tap the screen and swipe in the direction to orbit.

- d. To move forward and back along the road, press the up and down arrow keys.
- e. To exit 3D drive, tap Close.
- 8. To exit the road review, tap **Close**.

# LandXML string roads

LandXML string roads are predefined ready to review and stakeout when you export them from your office software. See:

- To export LandXML string roads from Trimble Business Center, page 10
- To export LandXML string roads from Tekla Civil, page 10
- To export LandXML string roads from Trimble Novapoint, page 11

Unlike LandXML cross section roads, LandXML string roads are not stored as RXL roads, and remain XML files when used in the Trimble Access Roads software.

**NOTE** – When defining the road in the office software, Trimble recommends that you avoid vertical faces. When one string has the same offset as another, the Roads software can connect the strings in the wrong order when it joins the strings to display the cross sections. To avoid this issue, define one of the strings with a slight offset from the other. For example, consider the following image showing a cross section view of a kerb and channel, where strings 2 and 3 in the upper diagram have the same offset and can, potentially, be connected incorrectly as shown by the red linework. In the lower diagram, where string 3 is defined at a slight offset from string 2, the strings will always be connected correctly as shown by the black linework.

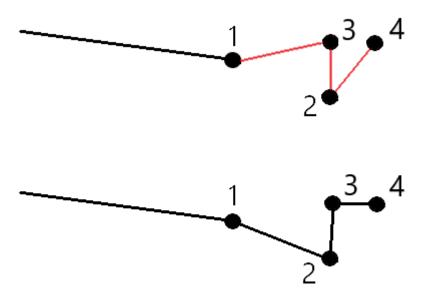

## Advantages of LandXML string roads

LandXML string roads are very similar to GENIO string roads but offer a number of advantages:

- · There is no need to select the strings to define the road as the road definition is complete and ready for review and stakeout.
- String names are not limited to 4 characters.
- LandXML files can include more than one road.
- LandXML files can include more than one surface.
- · Support for LandXML string files is better when exporting from Trimble Business Center, and when displaying files or staking with Trimble Access Roads.

While the traditional LandXML string format does not include support for side slopes, Trimble has extended the LandXML format to include support for side slopes. LandXML string files exported from Trimble Business Center will have the side slopes defined. Side slopes can also be defined or modified in the Trimble Access Roads software.

WARNING – A string listed in red text indicates the string goes back on itself and it should not be used with the road. Edit the road definition and use the Exclude option to exclude the string from the road.

## **Editing LandXML string roads**

To edit a LandXML string road, select the road in the map and tap the Edit softkey. You can:

- Review the geometric elements that define the horizontal and vertical alignments.
- View the list of the strings that define the road.
- · Define or edit additional strings.
- Define or edit additional points.
- · Exclude strings.
- Convert the outermost left and/or right strings to side slopes.

## To export LandXML string roads from Trimble Business Center

NOTE - For best results when using LandXML string roads in the Trimble Access Roads software, export files using Trimble Business Center version 5.30 or later.

Use Trimble Business Center to export the road as an alignment and its associated corridor. If required, you can include points and non-road surfaces in the export.

- 1. Start Trimble Business Center and select a project.
- 2. From the Home ribbon, select Export.
- 3. From the Corridor tab select LandXML exporter.
- 4. Select the roads and the associated corridor surfaces to export.
  - TIP If there are no corridors defined for the alignment but there is a surface that represents the road you can still export the road. However, you must first associate the alignment with the surface. From surface properties select the alignment from the Horizontal alignment field. When you export the road select the alignment and its associated surface.
- 5. If required, select the points and non-road surfaces to export.
- 6. From the **Settings / Surface description** field select:
  - 1 Points and breaklines to ensure the road strings are created.
  - Both 1 and 2 if the file includes non-road surfaces.
- 7. Select **Export** to export the file.

For more information, refer to the *Trimble Business Center Help*.

## To export LandXML string roads from Tekla Civil

NOTE - For best results when using LandXML string roads in the Trimble Access Roads software, export files using Tekla Civil version 19.30 or later.

#### To export the road as a centerline with associated break lines

- 1. Start Tekla Civil and select a project.
- 2. To export a road as a break line file you must first copy the structure model to the construction model (Worksite / Copy structure model to construction model).
- 3. Select File / Export file / Export to Inframodel file.
- 4. Select the **Terrain and Map** tab.
- 5. Select the Planning model check box.

- 6. Select the **Geometry of the main line** check box and select the route.
- 7. From the **Surface and types** group box:
  - a. Click **Surfaces** and select the surface of the structure to be exported.
  - b. Select the Lines check box. Trimble recommends that you *do not* export the triangle model.
- 8. Enter the file name and path.
- 9. Select **OK** to write the file.

#### To export the road as a centerline with associated irregular lines:

- 1. Start Tekla Civil and select a project.
- 2. Select File / Export file / Export to Inframodel file.
- 3. Select the **Structure** tab.
- 4. From the Alignments group box:
  - a. Click Get selected to export the current alignment, or click Alignments and select alignment(s) to export.
  - b. Select the **Geometry** check box. Do not select the **Cross section** check box.
  - c. Enter the Station step (interval).
- 5. From the Surfaces group box:
  - a. Click **Surfaces** and select the surface of the structure to be exported.
  - b. Select the **Stringline model** and make sure the **Triangle** check box is *not* selected.
- 6. Enter the file name and path.
- 7. Select **OK** to write the file.

For more information, refer to the Tekla Civil Help.

## To export LandXML string roads from Trimble Novapoint

NOTE – For best results when using LandXML string roads in the Trimble Access Roads software, export files using Trimble Novapoint version 21.00 or later.

- 1. Start Trimble Novapoint and select a project.
- 2. From the Output ribbon, select Export to file.
- 3. Select the features to export.
- 4. Select LandXML as the output format.

- 5. To export the road as a centerline with associated:
  - break lines, select InfraBIM Breaklines as the conversion rule (or your own modified conversion file).
  - irregular lines, select Irregular lines as the conversion rule (or your own modified conversion file).
- 6. Select **Finish** to export the file.

TIP – It is also possible to export LandXML files from Trimble Novapoint version 16.00 through 20.00. For more information, refer to the Trimble Novapoint User Guide.

## To define additional strings

NOTE - This function applies to LandXML string roads.

- 1. Select the road in the map. Tap Edit.
- 2. Tap Additional strings (Derived).
- 3. To add a new string:
  - a. Tap Add.
  - b. Enter the **String name** and select the **String type**.
    - **Dependent**: The string forms part of the road surface.
    - Independent: The string does not form part of the road surface. Independent strings are ideal for underground services, for example a fiber-optic cable.

Both string types are defined parallel to the existing string for the length of that string.

- c. Tap Accept.
- 4. To define or edit the string, tap **Edit**.
  - a. The Horizontal and vertical geometry item is selected. Tap Edit.
  - b. Tap Add.
  - c. In the **Derive from** field, tap to select the string that the additional string will be derived from. Tap the string in the map or tap **String** and select the string from the list. Tap **Accept**.
  - d. Select the String derivation method and enter the values that define the string.
  - e. Tap Store.
- 5. Tap **Accept** three times to return to the **Edit road** screen.
- 6. Tap Store.

Once you have defined an additional string, you can edit it, review it or stake it out.

## To define additional points

NOTE - This function applies to LandXML string roads.

Use Additional points to define design features like key positions for a drainage system or road cross sections.

You can key in points or import them from a CSV file or LandXML file.

**NOTE** – When importing points from a CSV file, two formats are supported:

• Station and offset where each position in the file must be defined by a station and offset and, optionally, an elevation and code, in that order. See the following:

```
1+000.000, 0.250, 20.345, ,
1+000.000, -5.000, 25.345, End curb
1+000.000, 4.500, , Lamp post
1+000.000, 7.000, 25.294, Begin sound wall
```

 Northing and easting where each position in the file must be defined by a northing and easting and, optionally, an elevation and code, in that order. See the following:

```
5000.000, 2000.000, 20.345, ,
5000.000, 2100.000, 25.345, End curb
5000.000, 2200.000, , Lamp post
5000.000, 2300.000, 25.294, Begin sound wall
```

For both file formats, where points have null elevations you can choose to use the elevation of the vertical alignment at the station value of the point.

TIP – On import northing and easting coordinates in the CSV or LandXML file are converted to station and offset values relative to the road.

To add additional points to the selected road definition:

- 1. Tap Additional points.
- 2. To import points from a file:
  - a. Tap Import.
  - b. Select the file. Tap **Accept**.

The imported points are listed in the **Additional points** screen.

- 3. To key in points:
  - a. Tap Add.
  - b. Enter the **Station** and **Offset** for the point.
  - c. If required, enter the **Elevation** and **Code**.
  - d. Tap **Store**.
  - e. Continue adding points as required.
  - f. When you are done, tap Close.

TIP - To insert a point, tap the point you want the new point to follow and tap Insert.

- 4. Tap Accept.
- 5. Enter the other road components or tap **Store** to store the road definition.

## To exclude strings

NOTE - This function applies to LandXML string roads.

For some LandXML string roads, the centerline alignment does not form part of the road surface and must be excluded. In addition, some roads can include strings that go back on themselves and these strings cannot be used with the road.

To exclude these strings from the road, select the road in the map, tap Edit, and then tap the Exclude softkey. From the list, select the strings to be excluded. Excluded strings have a checkmark by their name and are shown blue in the map. To aid selection, the name of any string that does go back on itself is listed in red text.

The Roads software automatically excludes the centerline when the alignment strings are defined by one of the following:

- break lines where there is a break line at zero offset.
- irregular lines where there is an irregular line at zero offset.
- irregular lines and the file includes a property record to exclude the centerline.

To include a string for these roads, in the map tap Edit and then tap the Exclude softkey. Tap the string name in the list. The checkmark is removed, indicating the string is no longer excluded.

NOTE - Any changes made to the status of the strings are written to the LandXML file.

## To convert 3D strings to side slopes

For some LandXML cross section roads and LandXML string roads, the outermost strings to the left and right of the centerline define a side slope.

#### LandXML cross section roads

The LandXML cross section format does not support side slopes, but you can add these as follows:

- If the last point in the cross section represents a side slope, select the Set last cross section point as side slope option to convert this point to a side slope. The slope value from the second last point to the last point is then used to define the side slope.
- If the last point in each cross section represents a side slope hinge position, select the Add side slope to last point in cross section option and complete the fields to add cut and fill side slope values, including a cut ditch to this point. A side slope can be defined for both the left and right sides of the cross section.

## LandXML string roads

To convert 3D strings to side slope strings:

- 1. Select the road in the map.
- 2. Tap Edit...
- 3. Tap Side slopes.

The software lists any strings that are the outermost string at some point along the road.

**MARNING** – A string listed in red text indicates the string goes back on itself and it should not be used with the road. Use the Exclude option to exclude the string from the road.

- 4. Tap the strings to convert, or tap **All**. The selected side slope strings are colored blue in the map.
- 5. Tap **Accept**.

If required, you can convert the side slope strings back to 3D strings. To do this, repeat the steps above and tap the strings to convert, or tap None.

## LandXML cross section roads

LandXML cross section roads must be defined in the Trimble Access Roads software. To do this, select the LandXML file and then select the horizontal alignment, the profile alignment, and the surface in the LandXML file that comprise the road definition. When you store the road it is converted to an RXL road. Select the new RXL road to review and stake.

NOTE – When the LandXML road is converted to an RXL road, the original LandXML file remains in the current project folder.

## To define a LandXML cross section road

You can define a LandXML cross section road from the map or from the menu. When you store the road it is converted to an RXL road. Select the new RXL road to review and stake.

NOTE – When the LandXML road is converted to an RXL road, the original LandXML file remains in the current project folder.

## To select the LandXML road from the map

- 1. Tap ♦ in the map toolbar to open the Layer manager and select the Map files tab.
- 2. Select the LandXML file to see the list of available horizontal alignments in the file. To make the alignment visible in the map, tap the name of the horizontal alignment you want to define the road and then tap it again to make it selectable [ in the map. Tap Accept.
- 3. From the map, tap the alignment to select it and then tap **Define** to define a new LandXML road. The **New road** screen appears. To continue, see To define the new road below.

#### To select the LandXML road from the menu

- 1. Tap  $\equiv$  and select **Define**.
- 2. Tap LandXML road.
- 3. Select the LandXML file. The file must be in the current project folder.
- 4. Tap Next.

The **New road** screen appears. To continue, see To define the new road below.

#### To define the new road

- 1. Select the horizontal alignment, the profile alignment, and the surface that will define the road.
- 2. If the elevations defining the cross sections are absolute, select the **Absolute design cross-section** elevations check box to ensure the templates are resolved correctly.
- 3. The LandXML format does not support side slopes, but you can add these. See To convert 3D strings to side slopes, page 15.
- 4. Select the road cross section interpolation method. Select either:
  - Elevation
  - Cross slope

For Interpolation by elevation and Interpolation by cross slope examples, refer to the Template **positioning examples** topic in the *Trimble Access Help*.

- 5. When selecting a LandXML file from 12d Model where the transition type is cubic you will be prompted to select the applicable cubic type. This is because the cubic type is not identifiable in the file. Select either:
  - · Cubic spiral
  - NSW cubic parabola
- 6. To save the edited road as an RXL road file, tap Store. You are returned to the map where the new road is selected, ready to review or stake. To edit the road definition, tap Define and select a component to edit. For more information, refer to the RXL road definition topics in the Trimble Access Help.

## String interpolation

The cross-sections are computed by determining where the cross-section line, formed at right angles to the alignment cuts the strings associated with the alignment. For interpolated stations the offset and elevation values for the position on an associated string is interpolated from the offset and elevation values of the previous and next positions on that string. This ensures the integrity of the design, especially on tight arcs.

See the following example, where the cross section at station 100 has a string offset from the alignment by 3 and an elevation of 25. The next cross section at station 120 has a string offset by 5 and an elevation of 23. The position on the string for the interpolated station 110 is interpolated as shown to give an offset of 4 and an elevation of 24.

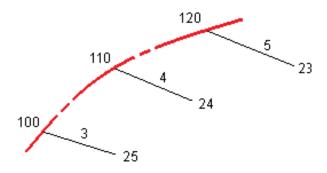

# Staking out a LandXML road

CAUTION – Do not change the coordinate system or calibration after you have staked out points, or computed offset or intersection points. If you do, the previously staked out or computed points will be inconsistent with the new coordinate system and any points computed or staked out after the change.

To stake a LandXML cross section road it must first be defined and then stored as an RXL file in Trimble AccessRoads. To stake it out, simply select the new RXL road to stake. The original LandXML file remains in the project folder but is no longer used. For more information, see To define a LandXML cross section road, page 16 and the topic Staking out an RXL road in the Trimble Access RXL Roads User Guide.

#### To stake a LandXML string road:

- 1. In the map, tap the road and then tap **Stakeout**. Alternatively, tap  $\equiv$  and select **Stakeout**, tap Stakeout roads and select the road to stake then tap Next.
  - If the road you want to stake out is not shown in the map, tap 😂 in the map toolbar to open the Layer manager and select the Map files tab. Select the file and then make the appropriate layer(s) visible and selectable. The file must be in the current project folder.
- 2. If you have not yet started a survey, the software prompts you through the steps to start the survey. The road is ready to stake, using your preferred stakeout method. For more information, refer to the topic for the selected method. See:

To stake out positions relative to the road, page 18

To stake out positions relative to a string, page 19

To stake out a station on a string, page 21

## To stake out positions relative to the road

- 1. In the **Stake** field, select **Position on road**, or tap an empty part of the map. This will clear any selected items in the map, leaving you ready to stake positions relative to the road.
- 2. To stake points offset from the road, leaving the roadway clear for construction, define a construction offset.
- 3. To view the perpendicular cut/fill to the road, select **Options** and in the **Road** group box set the Design cut/fill field to Perpendicular.
- 4. Tap Start.

5. Use the plan or cross section view to see your position relative to the road.

If your current position is:

- Within 30 m of the horizontal alignment, the plan view shows a dashed green line drawn at a right angle from your current position to the alignment.
- More than 30 meters from the horizontal alignment, the software navigates you to a position on the horizontal alignment. This is calculated by projecting your current position at right angles to the horizontal alignment.
- 6. When the point is within tolerance, tap **Measure** to measure the point.

When using a Trimble SX12 scanning total station in TRK mode with the laser pointer enabled, the Stakeout screen shows the Mark point softkey instead of the Measure softkey. Tap Mark point to put the instrument into STD mode. The laser pointer stops flashing and moves to position itself at the EDM location. When you tap Accept to store the point, the instrument automatically returns to TRK mode and the laser pointer resumes flashing. To remeasure and update the stakeout deltas, tap Measure after you tap Mark point and before you tap Accept.

7. Tap **Store**.

The software returns to the navigation screen.

You can then:

- Continue measuring points along the road.
- Tap **Esc** to exit this stakeout method.
- Change stakeout methods. To stake:
  - To the road, tap an empty part of the map.
  - To a string, tap the string in the map.
  - A station on a string, tap the station on a string in the map.

## To stake out positions relative to a string

1. Tap the string in the map, or select **To the string** in the **Stake** field, and then tap **String** to select the string from the list.

To select a different string, press the left or right arrow key.

To stake out your position relative to the nearest string, select To the nearest string from the Stake field. Using this method means you don't have to select a string. Instead the software will navigate

you to the string nearest to your current position, meaning that as you move across the road the string you are staking relative to will automatically change to reflect your new position.

- 2. If required, add the following features:
  - To stake points offset from the road, leaving the roadway clear for construction, define a construction offset.
  - To confirm the construction of the road surface, define a cross slope.
- 3. Tap **Start**.
- 4. Use the plan or cross section view to navigate relative to the string. See Stakeout navigation, page
  - If required, you can add or edit a side slope.
  - To stake the hinge position for a cut slope when measuring relative to a side slope, tap and hold in the plan or cross section view and select Stake cut slope hinge. This option is useful when the side slope includes a cut ditch.
  - If you are staking to a catch point with construction offsets, navigate to the catch point and then tap **Apply** to add the construction offsets. You are prompted to apply the offsets from your current position. If you are not on the catch position, select No, navigate to the catch position and then tap Apply again. To store the catch position and the construction offset, see Construction offsets, page 32.

If your current position is within 5 m of the selected string, the plan view shows a dashed green line drawn at a right angle from your current position to the string.

5. When the point is within tolerance, tap **Measure** to measure the point.

When using a Trimble SX12 scanning total station in TRK mode with the laser pointer enabled, the Stakeout screen shows the Mark point softkey instead of the Measure softkey. Tap Mark point to put the instrument into STD mode. The laser pointer stops flashing and moves to position itself at the EDM location. When you tap Accept to store the point, the instrument automatically returns to TRK mode and the laser pointer resumes flashing. To remeasure and update the stakeout deltas, tap Measure after you tap Mark point and before you tap Accept.

6. Tap Store.

The software returns to the navigation screen.

You can then:

- Continue measuring points along the road.
- Tap Esc to exit this stakeout method.
- Change stakeout methods. To stake:
  - To the road, tap an empty part of the map.
  - To a string, tap the string in the map.
  - A station on a string, tap the station on a string in the map.

## To stake out a station on a string

1. Tap the station on the string in the map, or select Station on string in the Stake field, tap String to select the string from the list and then tap Station to select the station from the list.

To select a different string, press the left or right arrow key. To select a different station, press the up or down arrow key.

#### NOTE -

- If a road consists of a horizontal alignment only, you can stake it out in only two dimensions.
- The horizontal and vertical alignments of a road may not start and end at the same station values. When they start and end at different station values, you can only stake out points in three dimensions if their stations lie within the horizontal alignment.
- 2. To edit the elevation, tap and hold in the map and select Edit elevation. To reload an edited elevation, select Reload original elevation.
- 3. To stake out a position defined by a nominal offset, tap **String** and enter the offset value. To enter an offset to the left of the horizontal alignment, enter a negative value.
- 4. To enter a nominal station value, tap **Station** and enter the value.
  - **NOTE** Nominal offsets apply only to LandXML roads defined by cross sections.
- 5. If required, add the following features:
  - To stake points offset from the road, leaving the roadway clear for construction, define a construction offset.
  - To confirm the construction of the road surface, define a cross slope.
  - To stake points on surfaces other than the finished road surface, define a subgrade.
- 6. Tap **Start**.

- 7. Use the plan or cross section view to navigate to the point. See Stakeout navigation, page 27. If you are staking to a catch point with construction offsets, navigate to the catch point and then tap Apply to add the construction offsets. You are prompted to apply the offsets from your current position. If you are not on the catch position, select **No**, navigate to the catch position and then tap Apply again. To store the catch position and the construction offset, see Construction offsets, page 32.
- 8. If required, you can add or edit a side slope.
- 9. To stake the hinge position for a cut slope when measuring relative to a side slope, tap and hold in the plan or cross section view and select Stake cut slope hinge. This option is useful when the side slope includes a cut ditch.
- 10. When the point is within tolerance, tap **Measure** to measure the point.

When using a Trimble SX12 scanning total station in TRK mode with the laser pointer enabled, the Stakeout screen shows the Mark point softkey instead of the Measure softkey. Tap Mark point to put the instrument into STD mode. The laser pointer stops flashing and moves to position itself at the EDM location. When you tap Accept to store the point, the instrument automatically returns to TRK mode and the laser pointer resumes flashing. To remeasure and update the stakeout deltas, tap Measure after you tap Mark point and before you tap Accept.

11. Tap **Store**.

The software returns to the navigation screen.

You can then:

- Continue measuring points along the road.
- Tap **Esc** to exit this stakeout method.
- Change stakeout methods. To stake:
  - To the road, tap an empty part of the map.
  - To a string, tap the string in the map.
  - A station on a string, tap the station on a string in the map.

## To show the station and offset relative to a reference alignment

For any stakeout method, you can select a reference alignment for which the software shows the station and offset values of your current position relative to the reference alignment. This information is also saved in the job.

- 1. In the plan or cross section view, tap and hold in the screen and tap **Select reference alignment**.
- 2. Select the road format.
- 3. Select the file.
- 4. Select the road if required.
- 5. Tap a string in the road to select it.
- 6. Tap **Accept**.
- 7. During stakeout, a dashed line is drawn from your current position to the horizontal alignment of the reference alignment.
- 8. To stop using a reference alignment, tap and hold in the plan or cross section view and tap Select reference alignment. In the list of road formats, select <None>.

# Stakeout features for all road types

Depending on the selected stakeout method, you can add more features to the road or edit existing features when staking out the road.

### Plan and cross section view

To switch between the plan view and the cross section view, tap 🗳 or 🖂, or press the **Tab** key.

#### Plan view

The plan view shows:

- · Horizontal alignment/master string as a red line
- · Other strings as black lines
- · Construction offsets as green lines
- Skew offsets as dashed black lines

#### Before stake out

Before stakeout the plan view shows:

- Construction offsets as green lines
- · Skew offsets as dashed black lines

Alongside the plan view, before stakeout the software shows:

- Station (when staking a station on a string)
- String name (when staking a station on a string or measuring your position relative to a string) For an RXL road, the software uses the string name from the template definition. When the offset is 0.000 m, the string name defaults to CL.
- Design elevation of the selected position (shown in red if edited)
- Construction offsets

- When staking a station on a string, the software also shows:
  - Type
  - Offset
  - Elevation (shown in red if edited)
- When staking a side slope, the software also shows the:
  - Design side slope values
  - Cut ditch width (RXL roads only)
- When staking a skew offset, the software also shows the:
  - Skew offset
  - Deflection angle/azimuth

#### **During stakeout**

During stakeout the plan view shows a dashed green line drawn from the current position to the:

- · horizontal alignment/master string when measuring your position relative to the road and you are within 30 m of the alignment/string
- selected string when measuring your position relative to a string and you are within 5 m of the string

Alongside the plan view, during stakeout the software shows:

- Elevation of your current position (shown in blue)
- When staking a side slope, the software also shows:
  - Side slope value defined by your current position (shown in blue)
  - Design side slope value (shown in red if edited)
- Off road appears if your current position is before the start of the road or beyond the end of the road.
- Undefined appears when consecutive horizontal alignment elements are non tangential and your current position is beyond the end tangent point of the incoming element but before the start tangent point of the next element and you are on the outside of the road. See position 1 in the diagram below.
- When consecutive horizontal alignment elements are non tangential and your current position is before the end tangent point of the incoming element but after the start tangent point of the next

element, and your position is on the inside of the road (see position 2 in the diagram below), the station, offset and vertical distance values are reported using the closest horizontal element to your position to determine which portion of the road to use.

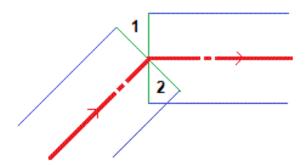

#### Cross section view

The cross section that appears is orientated in the direction of increasing station. Your current position and the target are shown. If the target has construction offsets specified, the smaller single circle indicates the selected position and the double circle indicates the selected position adjusted for the specified construction offset(s). The construction offset(s) appear as green lines.

When you view the cross section, the appropriate cut or fill side slope appears for the side of the road that you are currently on.

NOTE - If you have set the Design cut/fill field to Perpendicular in the Stakeout options screen, the perpendicular cut/fill position is drawn on the design in the cross section view only when measuring positions relative to the road. Because the cross section view is not drawn to scale, the perpendicular position may appear slightly incorrect (ie. not exactly perpendicular).

Tap and hold in the cross section view to define a cross slope or subgrade.

#### Current position information

The base of the plan view or cross section view reports your current position relative to the item being staked:

- To select the delta display, tap the arrow to the left of the navigation deltas.
- Tap **Options** for further delta display options.

#### NOTE -

- If you are using a conventional instrument, the road values only appear after you take a distance measurement.
- If the road consists of only a horizontal and vertical alignment the **V.Dist** value reports the vertical distance to the vertical alignment.
- If your position is in a gap, the V. Dist value is null. Gaps are shown as a dashed line in the cross section view.

#### GNSS tilt sensor information

When using a GNSS receiver with a built-in tilt sensor, you can:

- Tap eBubble to display an electronic bubble
- Configure the survey style to prompt a warning when the pole is outside a specified **Tilt tolerance**
- To configure quality control, precision, and tilt settings, tap **Options**.

## Stakeout navigation

During stakeout the software helps you to navigate to the selected position on the road. The display orientation assumes you are moving forwards at all times.

## Stakeout display orientation

Select the display orientation when defining your survey style or, when in a survey, from the **Options** softkey. The options are:

- Direction of travel the screen will orientate so that the top of the screen points in the direction of travel.
- North the screen will orientate so that the north arrow points up the screen.
- Reference azimuth the screen will orientate to the azimuth of the road.

### Understanding the navigation directions

As shown in the diagram below, the values in the Go Forward/Go Backward (1) and Go Right/Go Left (2) fields are relative to the cross-section of the point that you are staking out (3). They are not relative to the current direction of travel (4), or to the direction of increasing station (5) at your current position (6).

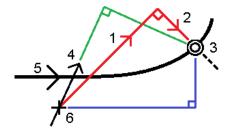

## Keyed in and selected offset/feature behavior

The behavior at stake out differs depending on whether the offset/string was selected graphically, selected from a list, or keyed in.

- If you graphically select a string or select a string from the list, the Go Right/Go Left value at stakeout updates to reflect any changes in geometry due to template changes or widening.
- If you key in a numeric offset value (effectively defining a string on the fly) that value is maintained for the entire length of the road.

Consider the following diagram:

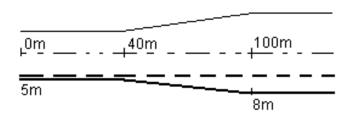

If you select an offset/string that has an offset value of 5 m, the offset value updates to follow the solid line for subsequent stations. In this example, the offset changes from 5 m to 8 m between stations 40 m and 100 m and then is maintained at 8 m for subsequent stations.

If you key in 5 m for the offset, the offset follows the dashed line. That is, the offset of 5 m is maintained for subsequent stations.

## To navigate to the point in a conventional survey

If you are using the **Direction and distance** mode:

- 1. Hold the display screen in front of you as you walk forwards in the direction that the arrow is pointing. The arrow points in the direction of the point that you intend to measure (the "target").
- 2. When you get to within 3 meters (10 feet) of the point, the arrow disappears, and the in/out and left/right directions appear, with the instrument as a reference point. Follow the instructions below to navigate in this mode.

#### If you are using the In/out and left/right mode:

- 1. The first display shows which way the instrument should be turned, the angle that the instrument should display and the distance from the last point staked to the point currently being staked.
- 2. Turn the instrument (two outline arrows will appear when it is on line), and direct the person holding the pole on line.
  - If you are using a servo instrument, and the Servo auto turn field in the survey style is set to HA & VA, or HA only the instrument automatically turns to the point. If you are working robotically, or when the Servo auto turn field in the survey style is set to Off, the instrument does not turn automatically.
- 3. If the instrument is not in TRK mode, tap Measure to take a distance measurement.
- 4. The display shows how far the person holding the pole should move towards or away from the instrument.
- 5. Direct the person holding the pole, and take another distance measurement.
- 6. Repeat steps 2–5 until the point has been located (when four outline arrows are displayed), then mark the point.
- 7. If a measurement to the target is within the angular and distance tolerances, tap Store at any time to accept the current measurement. If the instrument is in TRK mode and you require a higher precision distance measurement, tap Measure to take an STD measurement and then tap Store to accept that measurement. To discard the STD measurement and return the instrument to TRK mode, tap Esc.

If you are operating a robotic instrument remotely from the target:

- the instrument automatically tracks the prism as it moves
- the instrument continuously updates the graphical display

• the graphical display is reversed and the arrows are shown from the target (prism) to the instrument

## To navigate to the point in a GNSS survey

- 1. Hold the display screen in front of you as you walk forwards in the direction that the arrow is pointing. The arrow points in the direction of the point that you intend to measure (the "target").
- 2. When you get to within 10 feet (3 meters) of the point, the arrow disappears and a bull's-eye target appears.
  - When the bull's-eye target is displayed, do not change your orientation. Keep facing in the same direction and only move forwards, backwards, left or right.
- 3. Continue moving forwards until the cross, representing your current position, covers the bull's-eye target, representing the point. Mark the point.

## To stake out relative to a DTM

You can display the cut/fill to a digital terrain model (DTM) during stakeout, where the horizontal navigation is relative to the road but the displayed cut/fill delta value is from your current position to a selected DTM.

- 1. At the stakeout screen, tap the **Options** softkey.
- 2. In the **Deltas** group box, tap **Edit** and, if required, select the **DTM elevation** delta. Tap **Accept**.
- 3. In the **DTM** group box, select the DTM.
- 4. If required, in the Offset to DTM field, specify an offset to the DTM. Tap > and select whether the offset is to be applied vertical or perpendicular to the DTM. The V.Dist DTM value is to the offset position.
- 5. Stake out the road as usual.
  - **NOTE** When a horizontal construction offset is applied, the cut/fill value reported is to the DTM at the position selected for stakeout and not to the DTM at your current position.
  - When viewing the cross section, the DTM is displayed at your current position as a green line. A circle on the DTM indicates your position projected vertically to the surface.

TIP – To check layer thickness when constructing a road, define a DTM for the previous layer and then when staking out the current layer, tap Options and in the Deltas group box, tap Edit and select the V.Dist DTM delta.

## To stake out a skew offset

Use this stakeout method to stake out a position that is not defined at a right angle to the horizontal alignment/master string, for example when staking culverts or bridge abutments.

## Example skew offset

The diagram below shows a point defined by skew forward and offset to the right. The point to stake (1) is defined from the station (3) by an offset (5) along the skew (2). The skew can be defined by a forward or backward delta angle to a line (6) at right angles to the road being staked (4) or, alternatively, the skew can be defined by an azimuth.

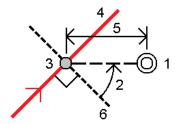

## To stake out a position at a skew offset

- 1. In the Stake field, select Skew offset. Tap Station to select the station on the horizontal alignment/master string that the skew offset will be applied from.
  - TIP To stake out a skewed offset relative to a nominal station value (where the station does not have to coincide with a cross section), select any station on the horizontal alignment/master string and then tap and hold in the map and tap **Select station** and key in a station value.
- 2. To define the skew offset:
  - a. Tap Skew offset.
  - b. Enter the **Offset** and **Skew** values. Tap ▶ to change the offset or skew direction.
  - c. To define the elevation for the point, select:
    - Slope from string to compute the elevation by a slope from the elevation on the string at the selected station
    - Delta from string to compute the elevation by a delta from the elevation on the string at the selected station.
    - **Key in** to key in the elevation. If the road only has a horizontal alignment/master string, you must key in the elevation.
  - d. Tap Accept.

- 3. To stake points offset from the road, leaving the roadway clear for construction, define a construction offset.
- 4. Tap Start.
- 5. Use the plan view to navigate to the point. See Stakeout navigation, page 27.
- 6. When the point is within tolerance, tap **Measure** to measure the point.

When using a Trimble SX12 scanning total station in TRK mode with the laser pointer enabled, the Stakeout screen shows the Mark point softkey instead of the Measure softkey. Tap Mark point to put the instrument into STD mode. The laser pointer stops flashing and moves to position itself at the EDM location. When you tap Accept to store the point, the instrument automatically returns to TRK mode and the laser pointer resumes flashing. To remeasure and update the stakeout deltas, tap Measure after you tap Mark point and before you tap Accept.

## Construction offsets

To stake positions offset from the road, leaving the roadway clear for construction, define one or more construction offsets for the road. The construction offset is applied to all positions in the road.

In the plan or cross section view, a construction offset is indicated by a dashed green line, and a solid green circle indicates the selected position adjusted for the construction offsets.

When you define a construction offset for a road, the offset is:

- used for all roads of the same file format in the same job.
- used for all subsequent surveys of the road in the same job, until a different construction offset is defined.
- not used for the same road when it accessed from a different job.

To define a construction offset, tap and hold in the plan view or cross section view and select **Define** construction offsets.

#### Horizontal construction offsets

When staking to a string or when staking stations on a string, you can define a horizontal construction offset where:

- A negative value offsets points to the left of the horizontal alignment/master string.
- A positive value offsets points to the right of the horizontal alignment/master string.

For all other strings, including side slope strings, you can define a horizontal construction offset where:

- A negative value offsets points toward the horizontal alignment/master string (in).
- A positive value offsets points away from the horizontal alignment/master string (out).

NOTE – When staking a side slope with construction offsets where you wish to store a position at the catch and the offset position, select the Store both catch and construction offset check box when defining the construction offset. See Catch point.

Tap next to the **Horizontal offset** field to specify if the offset is to be applied:

- Horizontally
- At the slope of the line from the previous string to the current string in the cross section
- At the slope of the line from the current string to the next string in the cross section

The following diagram shows a Horizontal offset (1), Slope previous offset (2) and Slope next offset (3) applied to a position. For the Slope previous option, the slope of the offset is defined by the slope of the line (4) before the position (5) selected to stake. For the Slope next option, the slope of the offset is defined by the slope of the line (4) after the position (6) selected to stake. The Vertical offset value in the diagram is 0.000.

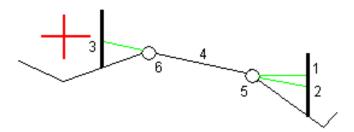

**NOTE** – For points with zero offset, you cannot apply horizontal construction offsets at the slope value of the previous line.

When measuring positions relative to a string (except by the Measure nearest string option) or staking stations on a string, you can define a horizontal construction offset by your current position. To do this:

- 1. Tap next to the **Horizontal offset** field and select **Calculated**.
- 2. Navigate to the position you want to place the stake.

The Go left / Go right navigation delta is replaced by the distance to the horizontal alignment when the horizontal offset is Calculated.

3. Measure and store the point.

The calculated horizontal offset is reported in the **As staked deltas**.

#### Vertical construction offsets

You can define a vertical construction offset where:

- A negative value offsets points vertically down.
- A positive value offsets points vertically up.

The **Vertical Offset** value is not applied to a DTM surface.

Tap next to the **Vertical offset** field to specify if the offset is to be applied:

- Vertically
- Perpendicular to the element in the cross section before the point being staked

The following diagram shows a Vertical offset applied vertically (1) and a Vertical offset applied perpendicular (2) to the previous cross section element (3).

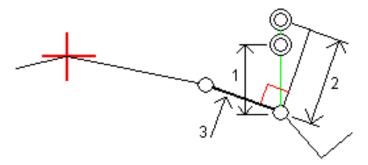

#### Station construction offsets

For LandXML, 12da, and GENIO roads you can apply a station construction offset where:

- A positive value offsets the point in the direction of increasing station (Forward).
- A negative value offsets the point in the direction of decreasing station (Backward).

#### NOTE -

- You cannot apply a station construction offset to a GENIO road 5D string that represents the catch position.
- The station construction offset is applied tangential to the string being staked.

Station construction offsets are useful for positioning sumps along a curved section of road, as shown in the following diagram. Because the sump (1) is typically positioned before the curb (2) and channel is in place, by offsetting the station forward (3) and backward (4) and horizontally left (5) and right (6), the sump can be positioned with the correct orientation.

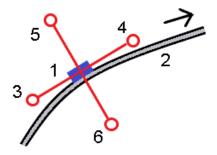

## Side slopes

In some situations, you may need to add or edit the side slope.

**NOTE** – The side slope, and any edits to the side slope, are discarded after a position is measured or when you exit the stakeout screen.

### Adding a side slope

You can add a side slope when staking a station on a string or measuring your position relative to a string. The current string is, by default, the hinge string but you can select a different string as the hinge string if required. You cannot add a side slope to the alignment.

- 1. At the stakeout screen, tap and hold in the plan or cross section view and select Add side slope.
- 2. Complete the details defining the side slope.

NOTE – Adding a side slope at stakeout is available only for an RXL road. However, when defining a GENIO road you can add a new string and then edit its type to be an Interface 5D string which effectively adds a side slope.

## Editing a side slope

If the design cut or fill slope value or the cut ditch width value is not applicable, overwrite the value with a new one.

- 1. At the stakeout screen, tap and hold in the plan or cross section view and select Edit side slope.
- 2. Complete the details defining the side slope.

In some situations, it may be preferable to adjust the cut or fill slope value to the value defined by the slope from the current string to the next string or from the previous string to the current string. In either the Cut slope field or the Fill slope field, select Slope to next string or Slope from previous **string**. The **Slope** field updates with the appropriate slope value.

The example below shows where you might select the Slope to next string or Slope from previous string option for a cut slope. A similar approach can be used for a fill slope.

**NOTE** – The next or previous string slope options are available:

- Only if a next or previous string exists.
- In the Cut slope field, the options are available only if the next or previous slope values are positive, that is, if they define a cut slope.
- In the Fill slope field, the options are available only if the next or previous slope values are negative, that is, if they define a fill slope.

Sometimes, particularly for LandXML road files, the side slope may specify only one slope value, where the other is null (?). If, when staking a side slope, the design and calculated side slope values at the top of the navigation screen are null, this indicates that the undefined slope value is required to stake the catch. Use the **Edit side slope** option to specify the slope value to enable the catch to be staked.

You can also:

- change the string name.
- select a different string as the hinge string, if required.

A side slope is shown in red if edited.

The diagram below shows a typical example of where you might use these options.

## Selecting a different string as the hinge string

- 1. At the stakeout screen, tap and hold in the plan or cross section view and select **Edit Side Slope**.
- 2. From the **Hinge string** field tap the arrow and then select a string by one of these methods:
  - Tap a string on the screen
  - If appropriate for your controller, use the left/right arrow keys
  - Tap and hold on the screen and select the string from the list

The current hinge string is shown as a solid blue circle.

#### Example – select hinge string and edit side slope

The diagram below shows a typical example of where you might select a different string as the hinge string. In this example, the original design with the hinge at string C is in fill, resulting in an unwanted fill zone (1). By selecting string B as the hinge string, the new design is now in cut and the unwanted fill zone is avoided.

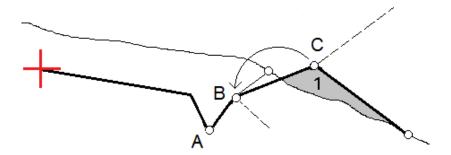

With string B selected as the hinge string, the cut slope can be defined by either retaining the design slope value or keying in another value. Alternatively, the cut slope can be defined by selecting one of the following:

- Slope from previous string option to define the cut slope as the slope from the previous string A to the new hinge string **B**, resulting in a catch position at (2).
- Slope to next string option to define the cut slope as the slope from the new hinge string B to the next string C, resulting in a catch position at (3).

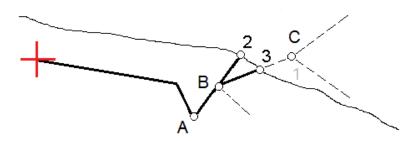

## Catch point

The catch point is the point where the design side slope intersects with the ground.

The actual intersection position of the side slope with the existing ground surface – the catch point – is determined iteratively (by repetition). The software calculates the intersection of a horizontal plane passing through the current position, and either the cut or fill side slope, as shown in the following diagram , where x  $_{\mbox{\scriptsize n}}$  is the Go Right/Left value.

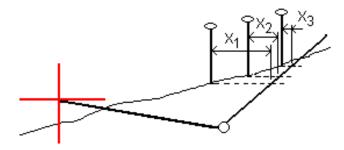

The plan view shows the calculated catch position. The calculated slope value (in blue) and the design slope value appears at the top of the screen.

The cross section is displayed looking in the direction of increasing station. Your current position and the calculated target are indicated. A line is drawn (in blue) from the hinge position to your current position to indicate the calculated slope.

Green lines indicate if the catch point has construction offsets specified. The smaller single circle indicates the calculated catch position and the double circle indicates the selected position adjusted for the specified construction offset(s). The construction offsets appear only after you have applied them.

**NOTE** – For side slope offsets where the slope changes between templates, the software calculates the side slope for intermediate stations by interpolating the slope value.

## Catch point staked deltas

To view the Catch point deltas report screen, tap Report in the Confirm staked deltas screen or Review job screen.

The horizontal and vertical distances from the catch point to each string are shown, up to and including the horizontal alignment. If the template includes a cut ditch, the report includes the hinge position at the toe of the cut slope. The reported values exclude any construction offset specified.

See the diagram below:

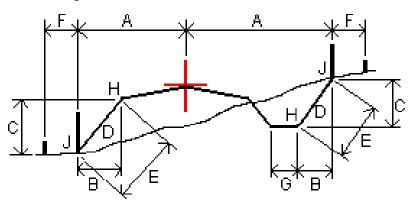

#### Where:

| Α | = | Distance to horizontal alignment   |
|---|---|------------------------------------|
| В | = | Horizontal distance to hinge point |
| С | = | Vertical distance to hinge point   |
| D | = | Slope                              |
| E | = | Slope distance to hinge point      |
| F | = | Horizontal construction offset     |
| G | = | Ditch offset                       |
| Н | = | Hinge point                        |
| J | = | Catch point                        |

#### NOTE -

- When you stake a fill side slope with a subgrade, the as staked deltas include the distance from the catch to the intersection of the subgrade with the side slope.
- The value in the S.Dist to hinge + Constr off field includes any construction offset values specified and reports the slope distance from the hinge to the as-staked position. The value is null (?) if there is no horizontal construction offset specified or the horizontal construction offset is applied horizontally.

## **Cross slopes**

Define a cross slope when you need to confirm the construction of a road surface – typically the carriageway.

Refer to the following diagrams:

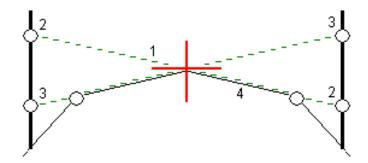

Typically a wire (1) is stretched from one side of the road to the other fixed at position (2) on each stake. The wire is then checked to see that it lies on the formed road surface (4). The process is then repeated for the other side of the road by fixing the wire to the stakes at position (3). The cross slope can be offset vertically so that the wire is above the surface making it easier to confirm the construction. If the

cross slope is offset, the measured distance from the wire to the surface should be consistent. The cross slope option reports the deltas, enabling the stake to be marked up with positions (2) and (3).

#### NOTE -

- A cross slope must be defined in the cross section view.
- A cross slope cannot be defined when measuring your position relative to the road or when staking a side slope.

## To define a cross slope

- 1. From the cross section view, define a horizontal construction offset, typically at Slope previous, and enter a vertical offset if required.
  - The smaller single circle (8) indicates the selected position and the double circle (6) indicates the selected position adjusted for the specified construction offsets. The construction offset(s) appear as a green line (7).
- 2. Tap the line (1) that will define the cross slope. The selected line appears as a bold green line. **NOTE** – You cannot select a line that defines a side slope to define a cross slope.
- 3. From the pop-up menu, select **Define cross slope**, enter a **Cross slope offset** if required, and tap OK.

A dashed green line (2) extends from the selected line to intersect with a vertical line (4) at the target stake (3).

- 4. Tap Start.
- 5. Navigate to the target and then stake the position.
- 6. Use the **V.Dist. cross slope** value (5) to mark the stake with the second position.

NOTE - To de-activate the cross slope function, tap the selected line (1).

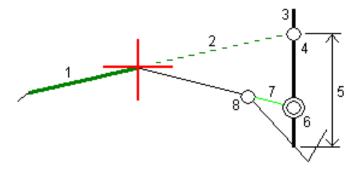

## Subgrades

Define a subgrade when the cross section represents the finished road surface and you need to stake the points defining other surfaces in the road – typically the subgrade.

Subgrade points are computed by creating a temporary line that is parallel to, and offset from, a line between two strings in the cross section. The points can then be selected for stakeout:

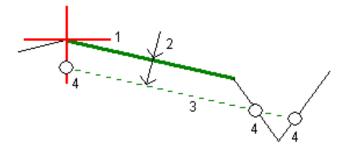

NOTE - You must be in the cross section view to define a subgrade. You cannot define a subgrade from the Stakeout method screen or when measuring your position relative to a road or a string.

## To define a subgrade

- 1. From the cross section view, tap the line (1) that will define the subgrade. The selected line appears as a bold green line.
  - **NOTE** You cannot select a line that defines a side slope to define a subgrade.
- 2. From the pop-up menu, select **Define subgrade**, enter the depth to subgrade (2) where the depth is from the selected line to the subgrade surface, and tap **OK**.
  - A dashed green line (3) extends to intersect with all encountered lines in the cross section. If no intersection(s) are found, computed points are created at the same start and end offsets as that of the selected line. The single circles (4) indicate the computed positions.
- 3. Tap Start.
- 4. Tap the position that you want to stake.
- 5. Navigate to the target and then stake the position.
- 6. To exit the subgrade function, tap the selected line (1).

## Reports

Use the Reports function in the software to generate reports from survey data. Use these reports to check data in the field, or to transfer data from the field to your client or to the office for further processing with office software.

## Roads stakeout reports

To display the Confirm staked deltas screen before you store a point, select the View before storage check box in the Stakeout options screen and then select the required format in the Stakeout deltas format field.

When staking out roads, in addition to the usual translated stakeout reports provided by Trimble Access, the following stakeout reports are available:

#### Road - Catch + offsets

Provides details of all the standard road staked deltas plus a list of the horizontal and vertical distances to each of the cross-section positions from the staked offset position. The reported horizontal and vertical distances include the applied horizontal and vertical construction offsets.

Provides details of all the standard road staked deltas plus a list of the horizontal and vertical distances to each of the cross-section positions from the staked offset position. The reported horizontal and vertical distances include the applied horizontal and vertical construction offsets.

#### Road - Stake markup

Provides a simplified stakeout display that presents the vertical distance (cut/fill) to the road design position. Appropriate station and offset values and cross-section details (in the case of catch point staking) are reported, based on the road stakeout method.

#### Road - XS details

Provides all the standard road staked deltas details as well as a list of the cross-section elements (left and right) that define the design cross-section at the selected station.

## To generate a report

- 1. Open the job that contains the data to export.
- 2. Tap  $\equiv$  and select **Report**.
- 3. In the File format field, specify the type of file to create.

- 4. Tap to select an existing folder or create a new one.
- 5. Enter a filename.
  - By default, the File name field shows the name of the current job. The filename extension is defined in the XSLT style sheet. Change the file name and extension as required.
- 6. If more fields are displayed, complete them.
  - You can use the XSLT style sheets to generate files and reports based on parameters that you define. For example, when generating a Stakeout report, the Stakeout horizontal tolerance and the Stakeout vertical tolerance fields define acceptable stakeout tolerances. When generating the report you can stipulate the tolerances, then any stakeout delta greater than the defined tolerances appears in color in the generated report.
- 7. To automatically view the file after you create it, select the **View created file** check box.
- 8. To create the file, tap **Accept**.

Alternatively, export the job as a JobXML file and then use the ASCII File Generator utility to create the report from the exported JobXML file, using the required XSLT style sheet as the output format. To download the utility, go to Trimble Access Downloads page and click Trimble File and Report Generator Utility.

# Legal information

www.trimble.com

## Copyright and trademarks

© 2018-2021, Trimble Inc. All rights reserved.

Trimble, the Globe and Triangle logo, Autolock, CenterPoint, FOCUS, Geodimeter, GPS Pathfinder, GPS Total Station, OmniSTAR, RealWorks, Spectra, Terramodel, Tracklight, Trimble RTX, and xFill are trademarks of Trimble Inc. registered in the United States and in other countries.

Access, FastStatic, FineLock, GX, ProPoint, RoadLink, TerraFlex, TIP, Trimble Inertial Platform, Trimble Geomatics Office, Trimble Link, Trimble Survey Controller, Trimble Total Control, TRIMMARK, VISION, VRS, VRS Now, VX, and Zephyr are trademarks of Trimble Inc.

Microsoft, Excel, Internet Explorer, and Windows are either registered trademarks or trademarks of Microsoft Corporation in the United States and/or other countries.

Google and Android are trademarks of Google LLC.

The Bluetooth word mark and logos are owned by the Bluetooth SIG, Inc. and any use of such marks by Trimble Inc. is under license.

Wi-Fi is a registered trademark of the Wi-Fi Alliance.

All other trademarks are the property of their respective owners.

This software is based in part on the work of the Independent JPEG Group, derived from the RSA Data Security, Inc, MD5 Message-Digest Algorithm.

This product includes software developed by the OpenSSL Project for use in the OpenSSL Toolkit (www.openssl.org/).

Trimble Access includes a number of open source libraries.

For more information, see Open source libraries used by Trimble Access.